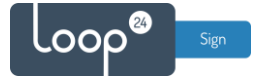

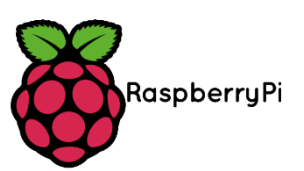

# **RPI 4 LoopSign Deployment Guide**

There is a very easy and reliable way to deploy LoopSign to a Raspberry PI 4. The way to do it is to utilize SignageOS on the RPI.  $\equiv$  signage OS

Please note that WIFI has limited support so cable connection is recommended 4K is currently not supported and will be introduced later in 2021, so content is shown in FHD.

#### **Video Aspect Ratio**

Currently, only same aspect-ratio video files should be played otherwise it will conflict on graphics output.

### Content

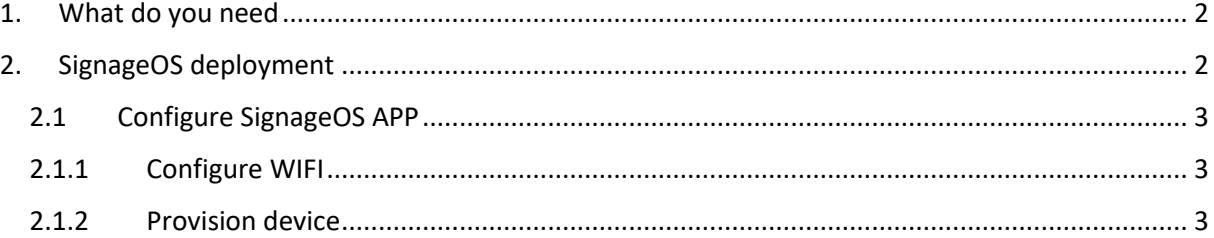

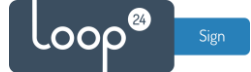

### <span id="page-1-0"></span>1. What do you need

- Raspberry Pi 4
- MicroSD card (recommended SD card size is 16GB and above, as fast as possible)
- [Etcher](https://www.balena.io/etcher/) or [Rufus](https://rufus.ie/) software for flashing the SD card

## <span id="page-1-1"></span>2. SignageOS deployment

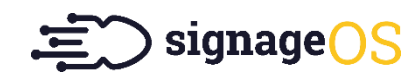

- Download the latest Beta SignageOS Image from this link: <https://o.signageos.io/rpi4>
- Extract the ZIP file
- Connect an SD card reader with the SD card inside and "burn" the image to the card (By using either Etcher or Rufus)
- When "burning" has finished, insert the card in the RPI
- Connect Network and HDMI (Please note WIFI has limited support)
- Connect power and wait for a while for initial setup.

The initial boot is creating system partitions and preparing the environment. It can take a couple of minutes, ▲ and the device will reboot multiple times in the process!

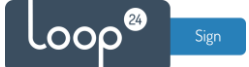

### <span id="page-2-0"></span>2.1 Configure SignageOS APP

#### 2.1.1 Configure WIFI

<span id="page-2-1"></span>If you want to configure WIFI, please access the OSD menu. Otherwise just skip to section 2.1.2

Access the OSD menu follow these steps:

- 1. connect the keyboard to the display or device
- 2. find the PIN on the display in the bottom right corner or in Box

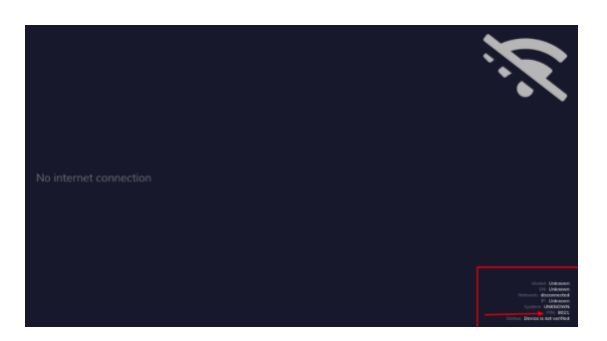

- 3. Press the PIN on the keyboard followed by ENTER
- 4. OSD menu will show up

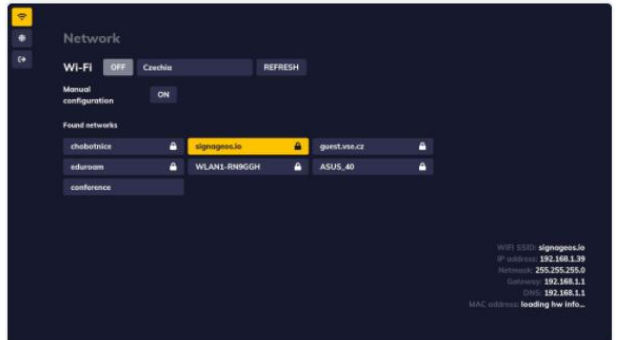

Here you can configure network settings as you like.

#### 2.1.2 Provision device

<span id="page-2-2"></span>When screen has started SignageOS App and has network connection it will show a 7 digit hash code.

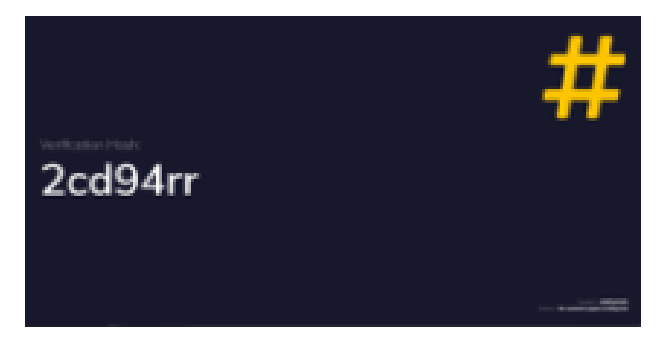

- Open your LoopSign Manage Screens [https://edit.loopsign.eu](https://edit.loopsign.eu/)
- Press the "Settings" button on the LoopSign screen you want to be associated to the screen

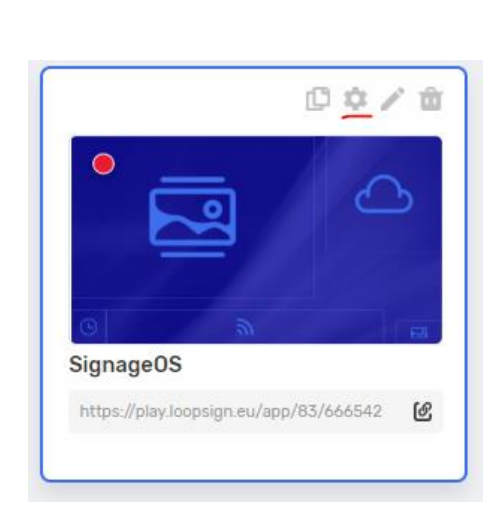

- Select SignageOS
- Input the hash code
- Press Save button

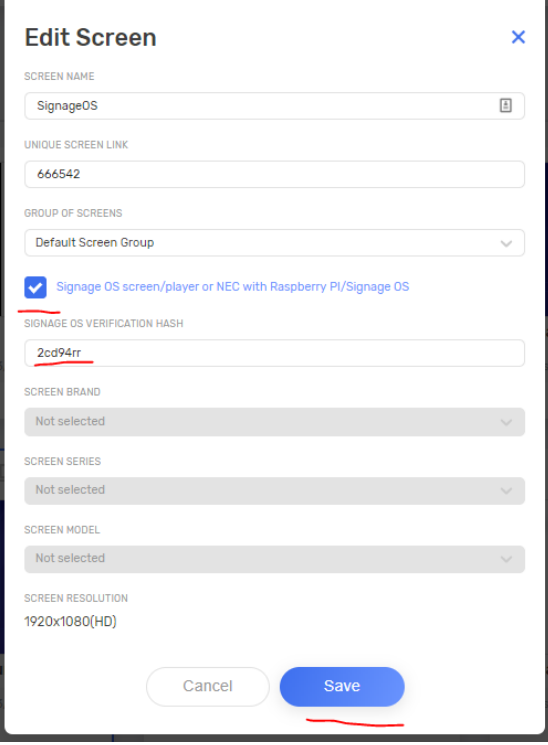

After a few moments the screen will show the content from LoopSign on the screen.

If you have large content files please be a bit patient as the files are downloaded before the content is shown.